Click here to print a copy of this document in PDF format.

# **TecNote 3031 - Master and Isolated Communications Configuration for TS2 and 2070 Controllers**

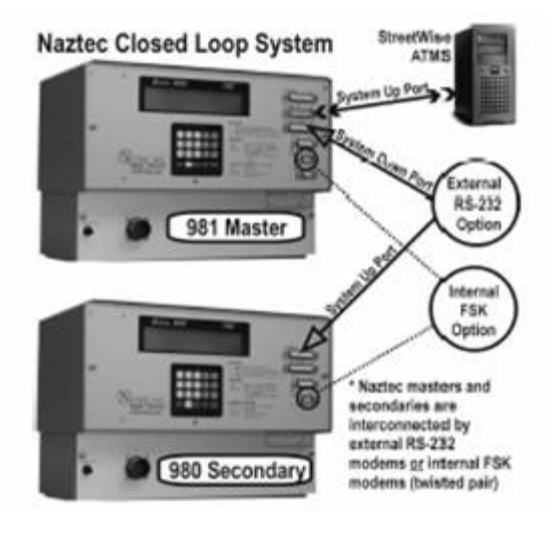

The purpose of this TecNote is to help the user set up and configure 980/981 TS2 units for a Dialup configuration using StreetWise. For this TecNote it is assumed that the user has a version of Streetwise on his computer and a US Robotics Sportster modem (V.92) or equivalent and all appropriate cables and phone drops for this connection.

#### *NOTE: You will need to set up a minimum of two modems---one at the StreetWise Central and one in the feild that connects to the master!*

## Dial-up Modem Configuration

Step 1: At the central computer, you must create a Communications drop (channel). The drop is created by adding the following text to the file known as "**server.ini**" which is located under the directory **naznt\bin**. Below is an example **server.ini** file. To create the drop insert the text below to **server.ini**.

**DROP1 '3 3 9600 0' for a 980 (TS2) Connection DROP1 '3 6 9600 0' for a 2070 (TS2) Connection**

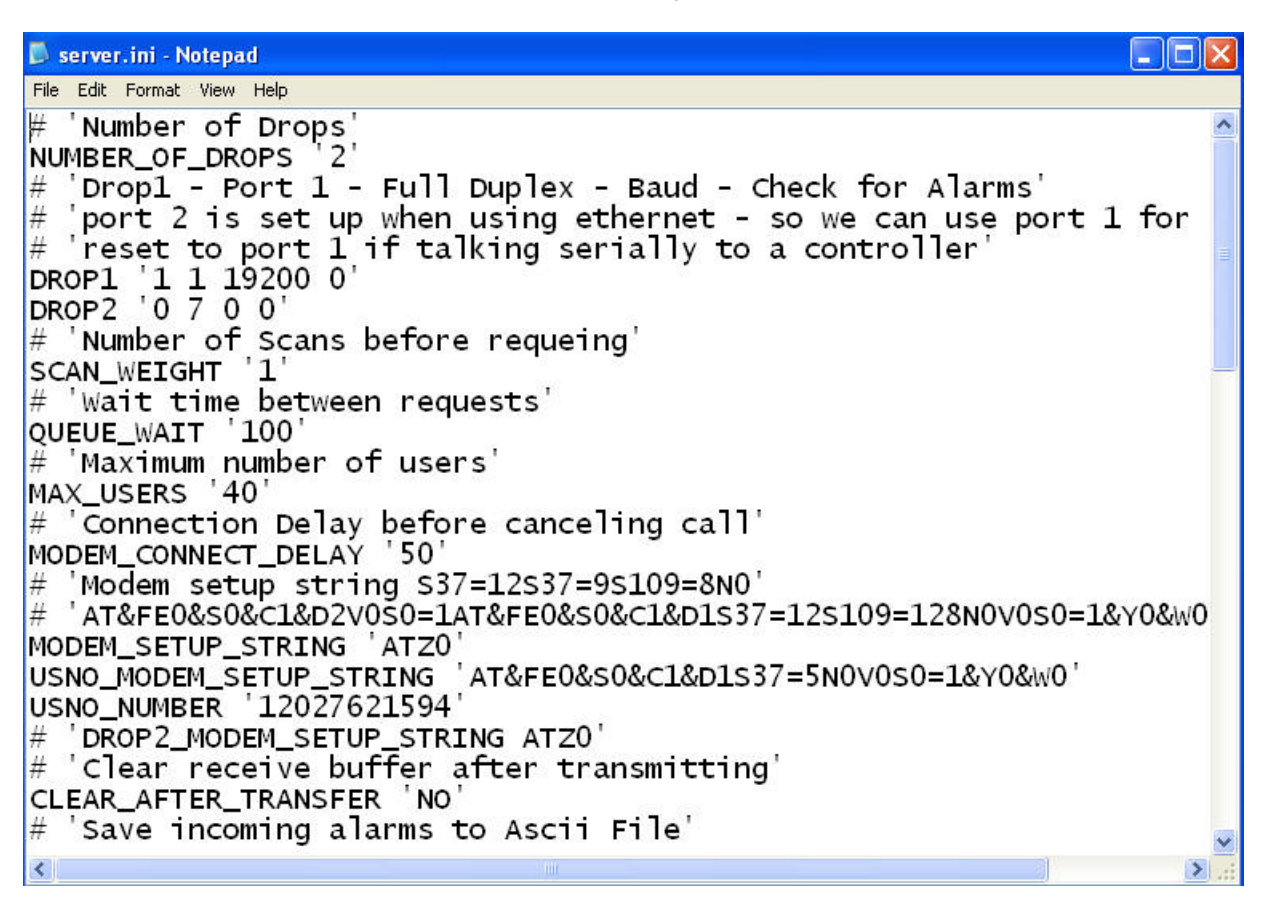

Step 2: In addition make sure that the following statement is in the server.ini file.

#### **MODEM\_SETUP\_STRING 'ATZ0'**

This statement is necessary for all modems talking 9600 or better.

Step3: Physically connect the Modem to your laptop or PC via a modem cable to properly set it up for communications with StreetWise. Do not connect the Modem to the Phone line or to the system at this time!

Step 4: Configure the dipswitches on the external modem - The switch settings below are used for the modem connected to the Central and/or a TS2 (Master or local) field unit. **PLEASE NOTE: When connecting to a** *2070* **field unit --DIP swtich #1 Should be placed in the DOWN position.**

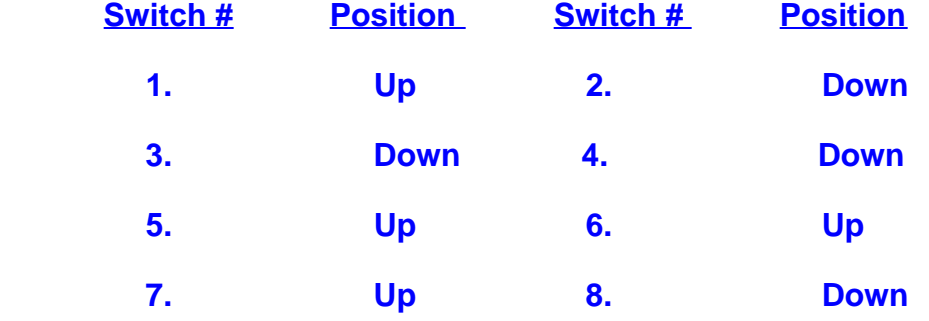

Step 5: Using Streetwise we can now automatically initialize the Modem for communications. Bring up the StreetWise communications server. On it menu bar select Setup. Then select Modem Initialization on the drop down menu as shown below.

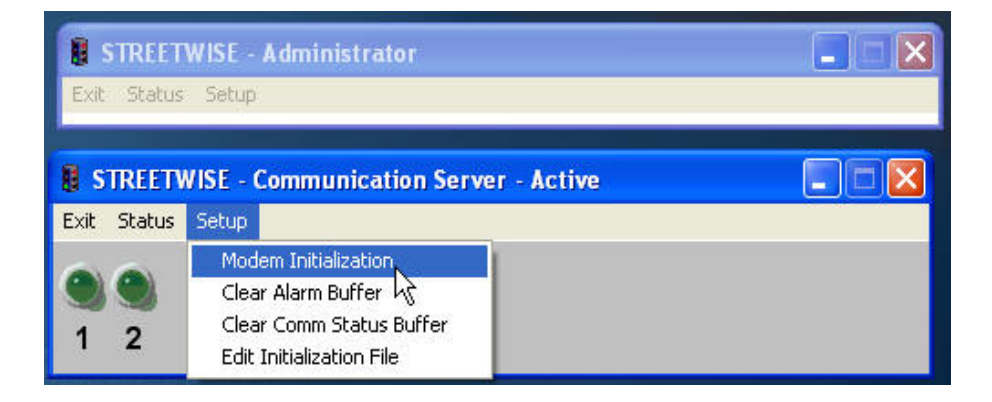

Step 6: The following Screen should now be displayed on your desktop:

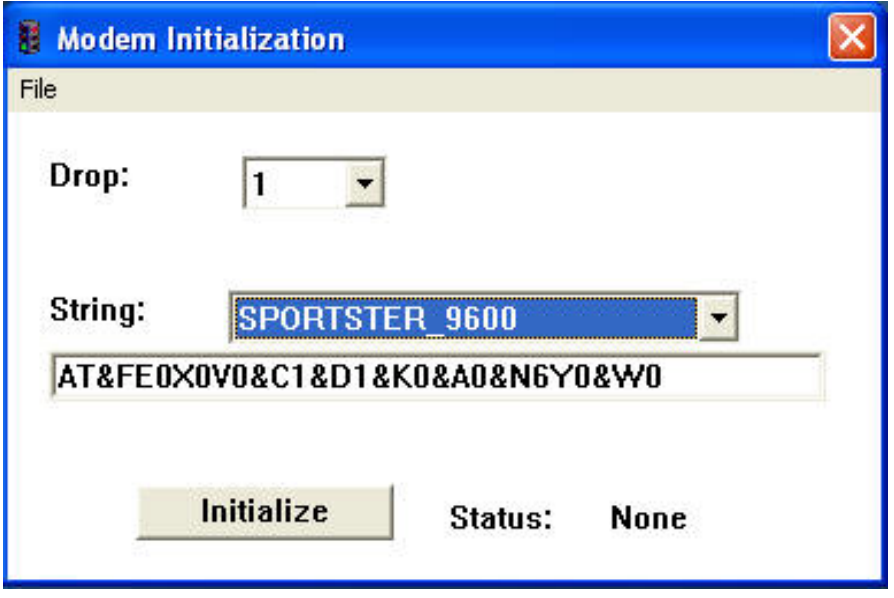

Choose the proper Drop Number--in our case for this example we would choose Drop 1 (as chosen in Step 1 above).

Step 7: Select the proper String from the String Drop Down menu. In our case we would choose the **SPORTSTER\_xxxx** option where **xxxx** will represent the Baud rate of the modem you will be using. Once you choose the String type the appropriate initialization string will be displayed in the box below the modem type.

Step 8: Hit the Initialize button to set up your modem.

Step 9: Once Initialization is finished, you can repeat Steps 3, 4, 5, 6, 7. and 8 for the second modem as well as any other modems that you plan on placing out in the field.

## Generic Local 980 TS2 Controller Configuration

Step 10: Go to the 980 Local Controller and program the Communications parameters at MM->6->2->1. Below is a sample screen for reference.

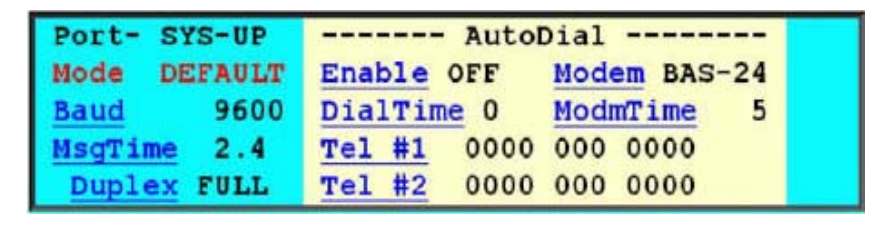

#### **It is important that you follow Steps 11 through 19 in the order given below!**

Step 11: Set Baud rate to proper rate i.e. "9600"

Step 12: Set dial time to "60"

Step 13: Set Msg Timeout to "3"

Step 14: Set Modem Timeout to "30"

Step 15: Set Modem Type to "PROFIL"

Step 16: Set Duplex to "Full"

Step 17: Set Mode to the proper setting ie: Default or NTCIP.

Step 18: Enter in the correct Phone number.

Step 19: Then finally turn on "Dial-up Enable"

#### **Important!!! Step 19 must be the last thing in this sequence to be done! !!!Important**

Step 20: Enter the proper Local Station ID (i.e. the local controller ID) which matches the StreetWise ID via the Communications General parameters Menu, MM->6->1, as shown below:

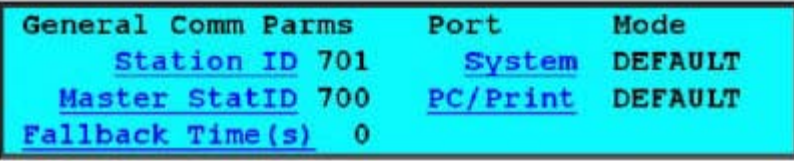

**Note:** If the Local 980 is connected an On-street 981 Master, also enter the Master's ID on this screen.

## Isolated Local 980 TS2 Controller Configuration

**NOTE: Steps 21 and 22 below should only be run if your local 980 is directly connected to the central. If the local is connected to a 981 master please go to Step 23 at this time.**

Step 21: Go to MM- $>1$ - $>6$ - $>7$ , the Event/Alarm Parameter screen as referenced below:

```
Event/Alarm Parameters
Pattern Events OFF
                     Preempt Events OFF
Loc Txmt Alrms OFF
Re-Assign User Alarm In #1 (5): 0
Re-Assign User Alarm In #2 (6): 0
```
Toggle the selection for **Loc Txmt Alarms** to "**ON**" to transmit the local alarms directly to the central.

Step 22: Create a Local Event Schedule, for the Local 980 the controller in StreetWise as shown below and select Local events.

a) Access the StreetWise Scheduler

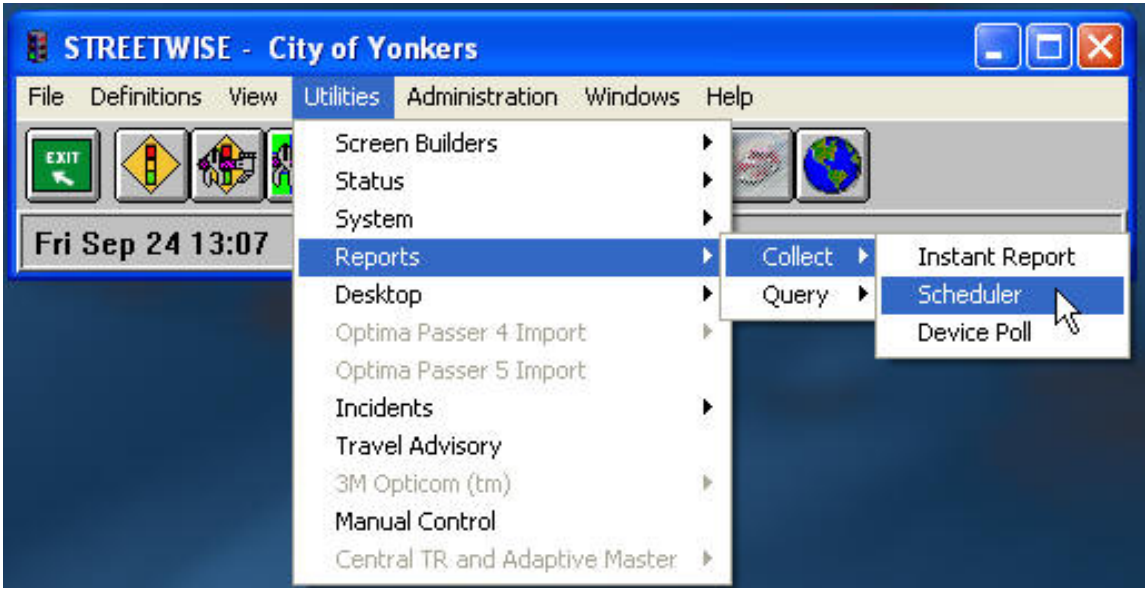

b) Set up a new schedule via the Report Scheduler

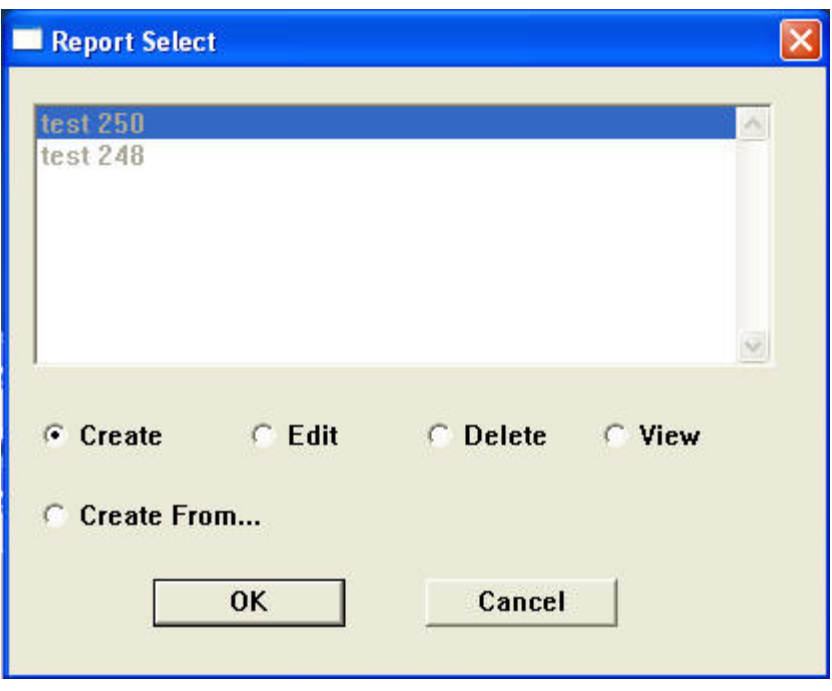

c) On the screen below you should set up the **Type** as **Local Event,** set up **By Controller** and choose the Isolated Local controller using the **Select** button. Schedule the time range to run every day. Finally you must schedule when you want StreetWise to get this data information. Depending on the number of events that you are monitoring in your local, you will need to get this data before you override the event buffer in the controller. In example we are getting the events once a day.

TecNote 3031 - 980/981 TS2 Master and Isolated Communications Configuration

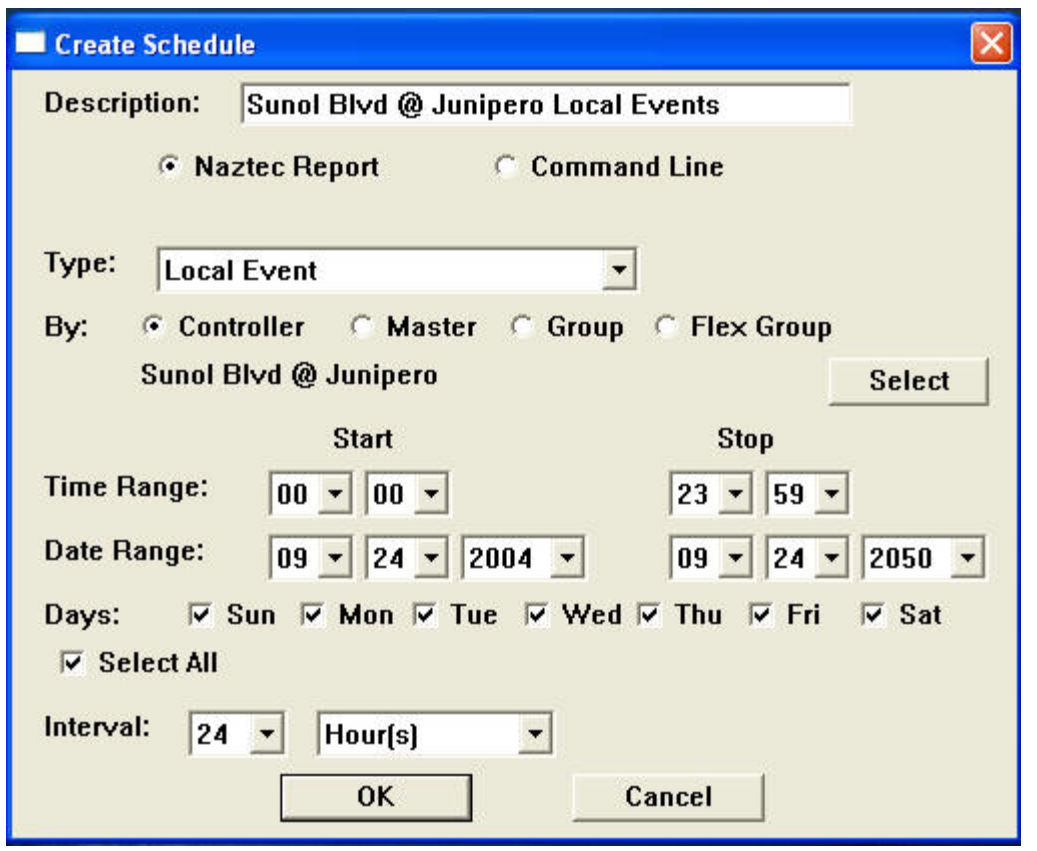

### **Important!!! Never Choose Alarms Polling for Type! !!! Important**

Note: Alarms will be automatically sent up from the master with the event data.

## Master 981 TS2 Controller Configuration

Step 23: Enter the proper Master Station ID (i.e. the master controller ID) which matches the StreetWise ID via the Communications General parameters Menu, MM->6->1, as shown below:

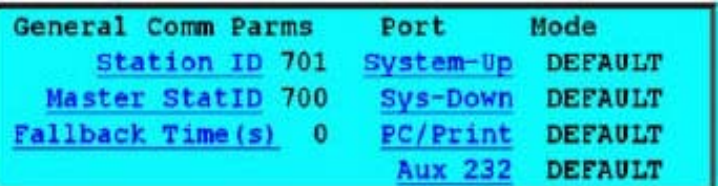

If the 981 is also running Local software, also enter the proper Local Station ID (i.e. the local controller ID) which will match the StreetWise ID.

If the Master has a series of local 980's connected to it you must also put in their Station ID's via the Subsystem Menu at MM->9->8 as referenced below.

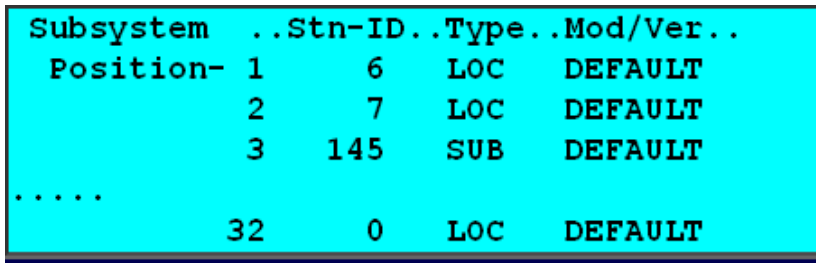

Step 24: Create a Master Event Schedule, by Controller (**not by Master**) then select Master events.

Step 22: Create a Master Event Schedule, for the Masters (and all locals that are connected to it) in StreetWise as shown below.

a) Access the StreetWise Scheduler

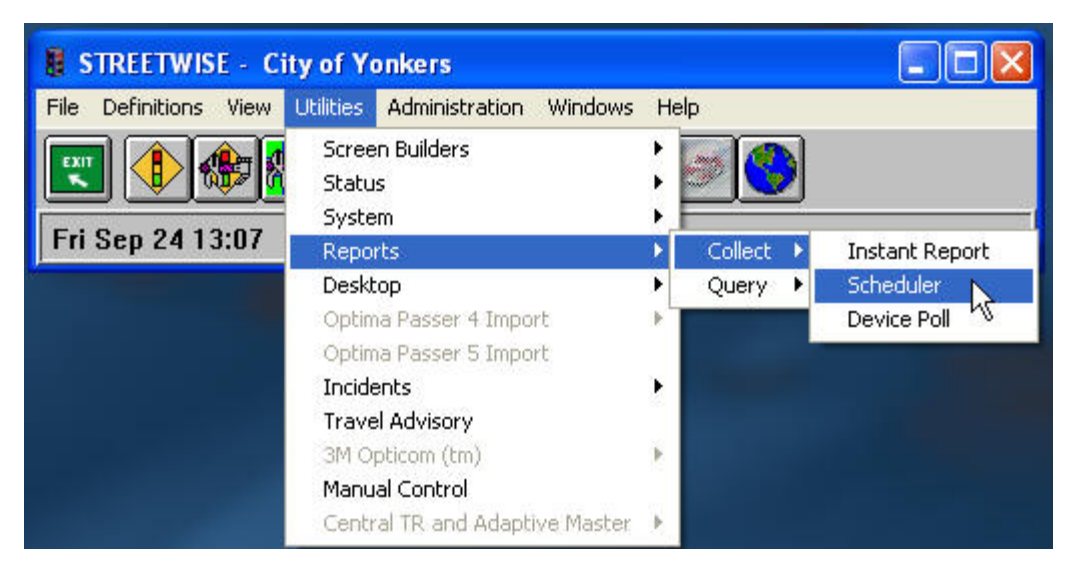

b) Set up a new schedule via the Report Scheduler

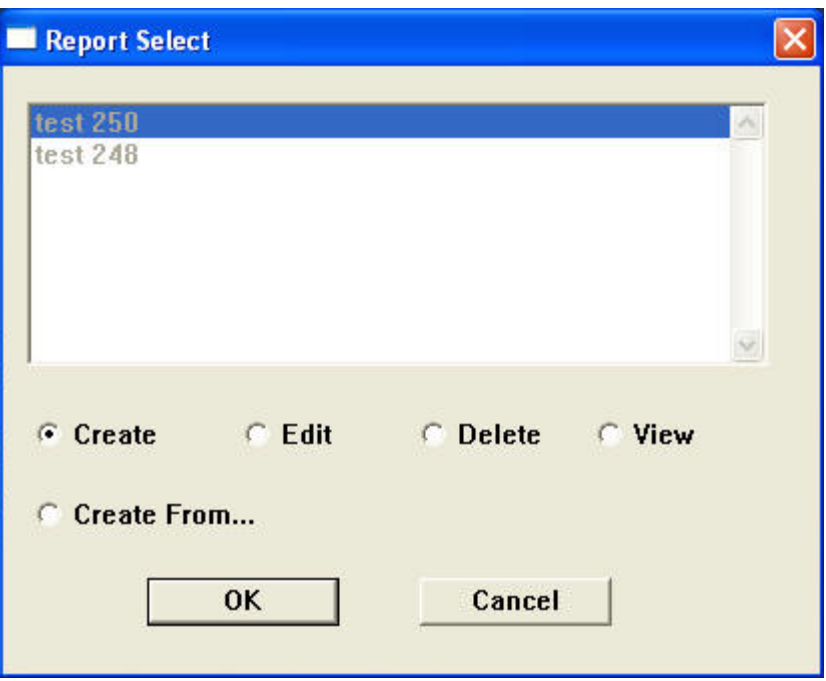

c) On the screen below you should set up the **Type** as **Master Event,** set up **By Controller** and choose the Master controller using the **Select** button**.** Schedule the time range to run every day. Finally you must schedule when you

want StreetWise to get this data information from the Master (and all controllers attached to it). Depending on the number of events that you are monitoring in your master, you will need to get this data before you override the event buffer in the master controller. In example we are getting the events once a day.

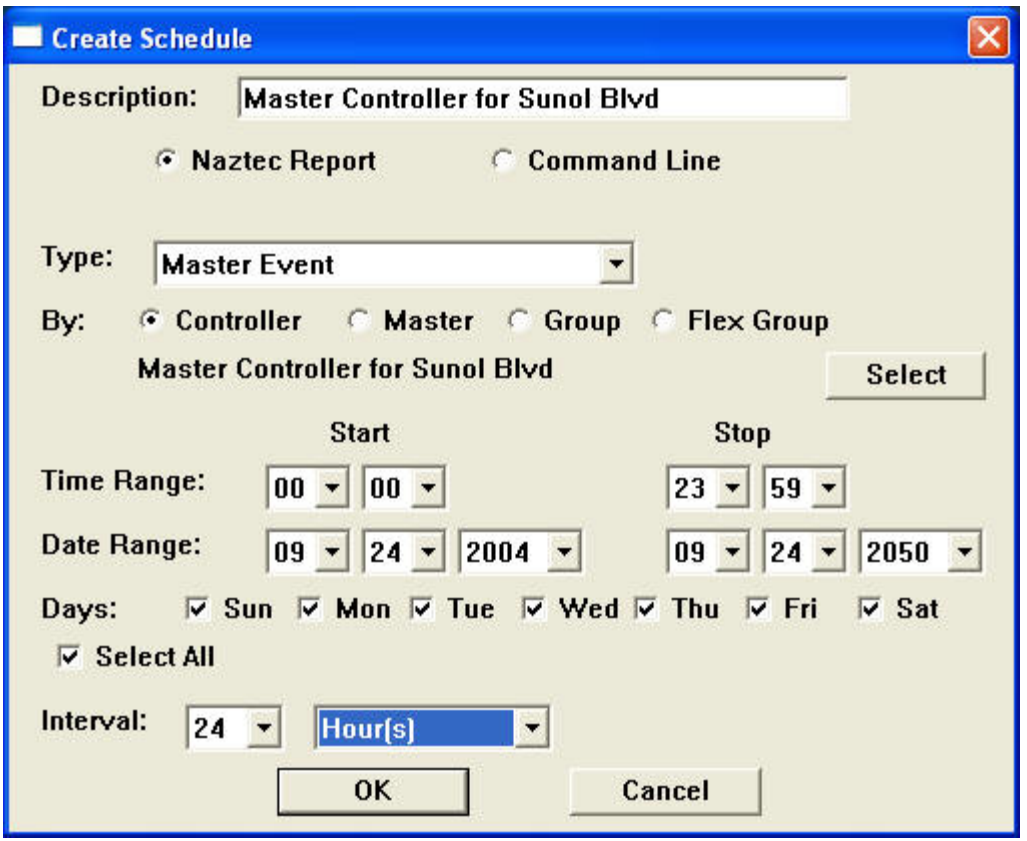

## **Important!!! Never Choose Alarm Polling for Type! !!! Important**

Note: Alarms will be automatically sent up from the master with the event data.

## **Summary**

By following the above procedure, the user should be able to set up dialup communications for Masters and locals connected to it as well as any Isolated controllers.

If you are running Microsoft Internet Explorer, you can right this page here.

Otherwise, print a copy of the document using the PDF file at the beginning of this page

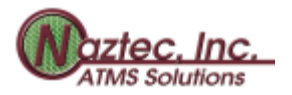

© Copyright 2000 by Naztec, Inc - All Rights Reserved

Anyone using information from this site must agree to the

*[Terms of Use](http://www.naztec.com/terms.htm)* published at<http://www.naztec.com/terms.htm>

Naztec, Inc 820 Park Two Dr. Sugar Land, TX 77478, USA.

(281) 240-7233 (FAX) 240-7238 Email: [naztec@naztec.com](mailto:baztec@naztec.com)

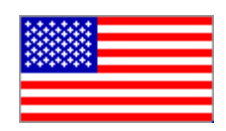

**Made in the USA**